# **Downtown Permit Parking**

### Online Customer Portal Instructions

New to the Portal? Here is an easy to follow guide to help you apply, pay, or update your downtown Parking Permit(s) with the City of Bellingham.

### **New Customer?**

Click the "Click her to register" and sign up for an account.

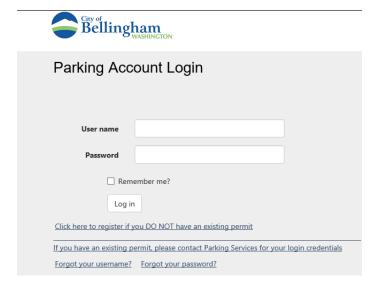

#### **Select Buy Permit**

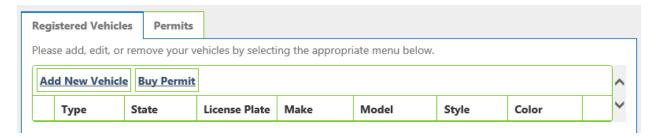

Follow the on-screen steps to complete setup of your permit.

Please print or save your receipt for your records.

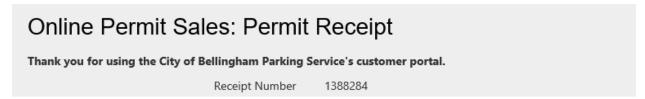

## Paying for an existing permit?

If new to the portal and you already have a permit, please contact Parking Services at parksmart.org or 360-778-7780 to receive your temporary log-in credentials.

\*You can change your password by clicking on your user name or Hello! In the upper right corner.

If you already have credentials, log in using your existing username and password.

In the Quick Links box towards the lower right, click on Account Balance

#### **Quick Links**

- Purchase Permit
- Add Vehicle
- Pay Citation
- Appeal Citation
- · Edit Contact Information
- Account Balance

Click on Pay Balance and enter your payment information.

This will always be paying for your next month's permit(s) fees. Once the payment goes through, your permit(s) expiration date(s) will automatically be moved to the end of the following month.

If paying after the due date, payments can no longer be made online and must be paid in person in Finance to reactivate your permit(s).

City of Bellingham Finance Department 210 Lottie St Bellingham, WA 98225

## **Updating your permit?**

If you purchased a new car or have a different vehicle you would like to park in your permitted lot or garage, you can manage your vehicles online. Click Remove next to the vehicle currently on your permit if you no longer have it or click Add New Vehicle if you want to add another vehicle to your permit. You can add as many vehicles as you need but only 1 vehicle per permit can be parked at any one time.

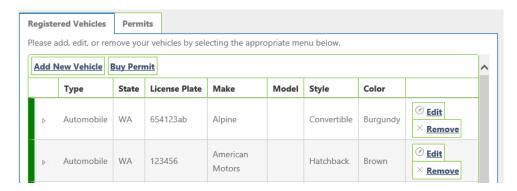

Once you enter your vehicle information, Select the permit you want to link it to on the Link Permit Screen. Then click Finish.

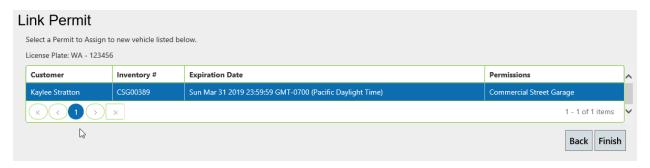